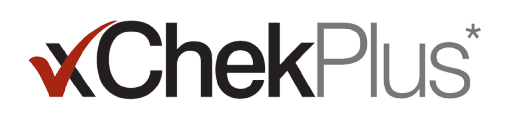

## **Por favor leia antes de iniciar**

Durante a instalação, você terá a oportunidade de atualizar o seu banco de dados já existente para o XCheckPlus

- O banco de dados existente deve ser xChek\* versão 3.3. Se o banco de dados for de uma versão anterior, entre em contato com a Assistência técnica ou o representante de vendas para obter ajuda.
- Faça uma cópia do banco de dados antes de atualizar para xChekPlus.
- Se o banco de dados for muito grande, a atualização pode demorar algumas horas. A IDEXX recomenda que você exporte dados recentes para um banco de dados menor, converta esse banco de dados primeiro e depois converta dados antigos em outro momento. Consulte "To convert databases after installation" (Conversão de bancos de dados após a instalação), na página 3 deste documento, para obter instruções.
- Alguns códigos de ensaios foram alterados. Para converter esses ensaios e dados associados, você deve selecionar o novo código de ensaio manualmente durante a conversão do banco de dados (consulte a etapa 11 em "To install xChekPlus\* software from the web" [Instalação do software xChekPlus\* da Web] a seguir). Consulte o Assay Short-Code Mapping Guide (Guia de mapeamento de código curto do ensaio), na página 5 deste documento, para obter uma lista de códigos de ensaios novos e antigos.

Importante: xChekPlus não suporta todos os ensaios definidos pelo usuário que você possa vir a ter em seu banco de dados. Entre em contato com o Serviço Técnico ou seu representante de vendas se tiver dúvidas.

#### **Instalação do software:**

- 1. Feche todos os outros programas de seu computador.
- 2. Insira o CD xChekPlus no drive de CD.
- 3. Na área de trabalho do Windows\*, faça duplo clique em **Meu Computador** (ou **Computador**, dependendo da sua versão do Windows).
- 4. Dê um duplo clique no rótulo da unidade de CD. O conteúdo do CD será exibido.
- 5. Clique duas vezes em **Setup.exe** para iniciar o assistente de configuração.
- 6. Continue com o **passo 3** na seção seguinte.

#### **Para instalar o software xChekPlus \* a partir da web:**

- 1. Siga as instruções na idexx.com / xchekdownload para baixar o arquivo para o seu computador xChekInstaller.exe.
- 2. Feche todos os outros programas de seu computador e clique duas vezes em xChekInstaller.exe no computador para começar a configurar o assistente.
- 3. Siga as instruções do assistente de configuração para instalar o software.
	- a. Quando perguntado sobre a unidade e a pasta na qual deseja instalar xChekPlus, IDEXX recomenda manter o padrão, C: \ xChekPlus.
	- b. Quando for solicitado para escolher quem tem acesso ao programa, selecionar "Todos", isto irá permitir que qualquer pessoa possa ter um registro neste computador a fim de ter acesso. Selecionando "Just me" permitirá que só você veja o programa.

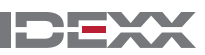

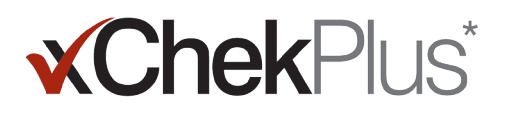

- 4. Depois que a instalação estiver completa, dê um duplo clique no ícone xChekPlus que está no seu desktop, ou escolha na barra de menu a opção Iniciar> Programas> xChekPlus> xChekPlus. A caixa de diálogo de senha abrirá.
- 5. Se você quiser acessar a senha de administrador, entre com a senha agora, confirme, e selecione ok.

 Se você definir uma senha de administrador, você será solicitado a digitar a senha sempre que você executar uma função administrativa, como a exclusão de uma língua ou um relatório.

 As senhas podem ter letras maiúsculas e minúsculas, devem ter de 4–12 caracteres, e pode ser composta de números e letras.

Nota: Se você não quiser habilitar uma senha, clique em Cancelar. Você pode ativar as senhas mais tarde escolhendo Opções> Gerenciador de sistema de segurança.

6. Na caixa de diálogo Gerenciador de Idiomas, selecione o idioma que deseja, clique em Tornar padrão e clique em Fechar.

 Observação: O idioma padrão durante a instalação é o inglês. Consulte a seção chamada "To add a new language" (Para adicionar um novo idioma), na página 4 deste documento, para adicionar idiomas adicionais e alterar o padrão.

 A atualização de banco de dados abre a caixa de diálogo. Agora você pode atualizar um banco de dados existente para xChekPlus, se desejado.

- 7. Decida se deseja atualizar seu banco de dados. Considere os seguintes fatores:
	- a. Se o banco de dados for muito grande, a atualização pode demorar algumas horas. Se desejar, feche a caixa de diálogo Upgrade Database (Atualizar banco de dados) e consulte "To convert databases after installation" (Conversão de bancos de dados após a instalação) na página 3 deste documento.
	- b. O banco de dados a ser atualizado deve ser xChek versão 3.3. Se o banco de dados for de uma versão anterior, feche a caixa de diálogo Upgrade Database (Atualizar banco de dados) e entre em contato com a Assistência técnica ou com o representante de vendas.
	- c. Se o banco de dados é a versão 3.3 e você optar por atualizar agora, continuar com as etapas restantes.
- 8. Se você deseja transferir modelos da versão 3.3 para xChekPlus, certifique-se que o modelo de orientação (horizontal ou vertical) é o mesmo em ambos os bancos de dados:
	- a. Abrir xChek 3.3, selecione Banco de Dados> Ensaios, em seguida, selecione o teste que você deseja.
	- b. Na janela de teste, clique no botão **Basic**. Anote a orientação ensaio.
	- c. No xChekPlus, feche a caixa de diálogo Upgrade Database (Atualizar banco de dados). Selecione Database (Banco de dados) > Assays (Ensaios) e depois selecione o mesmo ensaio, observando a orientação.
	- d. Se a orientação ensaio em xChekPlus é diferente da orientação do ensaio em xChek 3.3, alterar a orientação ensaio xChekPlus para corresponder e fechar a caixa de diálogo ensaio.
	- e. Repita o procedimento para todos os ensaios das versões 3.3 que você deseja transferir.
	- f. Selecione Banco de dados (Database) > Converter Banco de Dados xChek (Convert xChek Database)para reabrir a caixa de diálogo de atualização de banco de dados, e depois continuar com a etapa 10 para realizar a atualização do banco de dados.

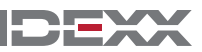

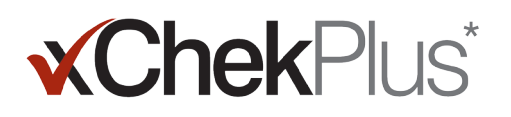

- 9. Se você não deseja transferir os modelos da versão 3.3 para xChekPlus, você deverá excluir primeiro os modelo :
	- a. Abra xChek 3.3, e selecione **Arquivo > Modelo.**
	- b. Segure CTRL e clique para selecionar os modelos que você não deseja, e depois clique em Delete (Excluir).
	- c. Continue com a **etapa 10** para realizar a atualização do banco de dados.
- 10. Clique em Procurar, localize o banco de dados que você deseja atualizar e clique em Abrir.

 Na janela de status de atualização, círculos vermelhos com um X, indicam que novos códigos de ensaios foram mapeados manualmente (ver o próximo passo) ou foram descontinuados. Marcas de verificação verdes indicam ensaios que foram automaticamente mapeados para os mesmos códigos no xChekPlus.

11. Selecione cada ensaio com um círculo vermelho que você deseja converter, e na área Map To (Mapear para) selecione o código do xChekPlus para associar ao ensaio. Consulte o Assay Short-Code Mapping Guide (Guia de mapeamento de código curto do ensaio), na página 5 deste documento, para obter uma lista de códigos de ensaio novos e antigos.

Importante: Se não houver nenhum ensaio para mapear,o ensaio e os dados não serão transferidos para xChekPlus, mas permanecerá no banco de dados 3,3 xChek. O xChekPlus não suporta todos os ensaios definidos e presentes no banco de dados do usuário. Entre em contato com o Serviço Técnico ou seu representante de vendas se tiver dúvidas.

- 12. Depois de ter mapeado todos os ensaios possíveis, clique em Resolver (Resolve). A caixa de status de atualização perguntará se você deseja importar os dados para o banco de dados atual.
- 13. Clique em Sim. A atualização é iniciada e a janela Status da atualização exibe seu progresso.

Ou

Clique em Não para selecionar um banco de dados diferente ou para importar para um novo banco de dados vazio. Se você estiver importando para uma nova base de dados, digite o nome do novo banco de dados na janela **Nome do** Arquivo e clique em Salvar. A atualização começa, uma mensagem é exibida quando a atualização for concluída.

- 14. Quando todas as atualizações estiverem completas, certifique-se que todos os dados foram convertidos. Por exemplo, verifique o seguinte:
	- Data de referência (veterinário, proprietário, etc.)
	- As linhas de base
	- Estruturas de Nome

Importante: Se os dados de casos não foram convertidos, você receberá uma mensagem de erro. Um arquivo de log é criado, o que indica que os casos não foram convertidos.

 Se alguns dados estiverem faltando, entre em contato com a Assistência técnica ou o representante de vendas para obter auxílio.

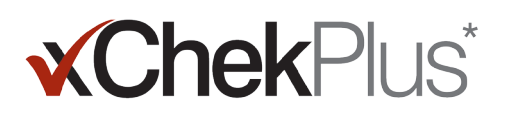

### **Para configurar o leitor e para personalizar relatórios:**

- 1. Escolha Arquivo > Configuração de leitor a partir da barra de menu, para abrir a caixa de diálogo de configuração do Leitor.
- 2. Selecione o seu leitor a partir da lista.
- 3. Se este é um leitor de série, ajuste todos os detalhes de hardware, se necessário, e confirmar se a porta COM é o que você selecionou quando ligou o leitor (corrigi-lo, se necessário).

Nota: Os novos leitores USB não vão mostrar esses detalhes do leitor

- 4. Clique em **Padrão (Default)** para que este leitor seja o seu padrão.
- 5. Clique em Salvar (Save) e Fechar (Close).
- 6. Na barra de menu do xChekPlus, escolha Opções (Options) > Configuração de Relatório (Report Configuration) para abrir a caixa de diálogo para configuração do relatório de Gerenciamento.
- 7. Na guia de Cabeçalho, insira as informações nas três caixas de texto do cabeçalho e faça a atualização se desejado. As informações e logotipo serão exibidos na parte superior de seus relatórios.

 Pressione F1 para obter informações sobre a atualização de um logotipo ou consulte o sistema de ajuda online do xChekPlus no software para obter mais informações sobre atualizar um logotipo.

8. Clique em Salvar (Save) e Fechar (Close).

#### **Para converter bancos de dados após a instalação:**

- 1. Copie todos os bancos de dados que você deseja converter em uma única pasta, como segue:
	- a. Crie uma pasta em seu disco rígido, e nomeia como "Bases de dados para converter" ou algo similar.
	- b. Clique com o botão direito do mouse em um arquivo de banco de dados que você deseja converter e selecione Copiar (Copy).
	- c. Clique com o botão direito do mouse na pasta "bancos de dados para converter" e selecione Colar (Paste).
	- d. Repita o procedimento para cada banco de dados que você deseja converter.
- 2. Entrar em xChekPlus.
- 3. Escolher banco de dados (Database) > Converter Banco de Dados xChek (Convert xChek Database).
- 4. Siga as etapas de 10 a 14 "To install xChekPlus\* software from the web" (Instalação do software xChekPlus\* da Web), na página 1 deste documento, para converter o banco de dados.

#### **Adicionando um novo idioma**

O idioma padrão para o software \* xChekPlus é o Inglês. No entanto, você pode adicionar novos idiomas e alterar o idioma padrão usando a caixa de diálogo Gerenciar UI Idiomas.

Quando o suporte para um idioma novo ficar disponível, a IDEXX fornecerá um arquivo .zip que contém dois arquivos para o idioma. Siga as etapas a seguir para adicionar o idioma ao software xChekPlus.

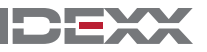

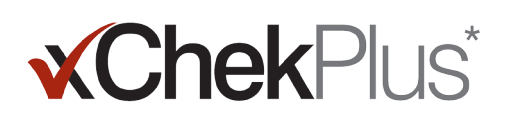

#### **Para adicionar um novo idioma.**

- 1. Crie uma pasta na área de trabalho chamada "xChekPlus language home" (xChekPlus página inicial de idioma).
- 2. Em um navegador da Web, vá até a página de download do xChekPlus (idexx.com/xchekplusdownload).
- 3. Da lista de arquivos de plug-in de idioma, selecione o idioma que deseja.
- 4. Quando solicitado, clique em Save As (Salvar como) e salve o arquivo na área de trabalho.
- 5. Abra o arquivo .zip que você acabou de baixar e copie os dois arquivos para a pasta xChekPlus language home (xChekPlus - página inicial de idioma) que você criou.
- 6. Em xChekPlus, escolha Options (Opções) > Manage Languages (Gerenciar idiomas) da barra de menu. A caixa Manage UI Languages (Gerenciar idiomas de IU) é aberta.
- 7. Clique no botão Add (Adicionar) e insira a senha de administrador, se solicitado. Uma senha só será solicitada se a segurança for habilitada. A caixa Browse for Folder (Navegar para a pasta) é aberta.
- 8. Navegue para a área de trabalho, selecione a pasta xChekPlus language home (xChekPlus página inicial de idioma) e clique no botão OK. O idioma é instalado.
- 9. Clique no botão OK quando você vir a mensagem "Import Success" (Importação bem-sucedida). Agora, o idioma é exibido na lista Language Name (Nome do idioma).
- 10. Selecione o idioma da lista Language Name (Nome do idioma).
- 11. Clique no botão Make Default (Tornar padrão) na seção Language Details (Detalhes do idioma) para definir o idioma como padrão. A barra de título e os rótulos dos botões são alterados imediatamente para o novo idioma.
- 12. Clique no botão Close (Fechar) para fechar a caixa Manage UI Languages (Gerenciar idiomas de IU).

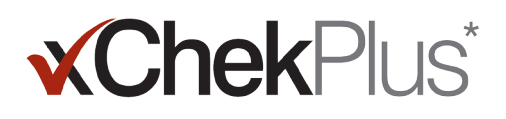

## **Guia rápido de Mapeamento de código de ensaio**

Na tabela a seguir, a coluna Action Needed (Ação necessária) identifica com um X vermelho os ensaios que devem ser mapeados para novos códigos de ensaios do xChekPlus. Você só é solicitado a mapear os códigos de ensaios que são usados no laboratório. Ao atualizar o banco de dados xChek para xChekPlus, a lista de ensaios exibida na janela de mapeamento reflete apenas os ensaios presentes no banco de dados que estão sendo atualizados.

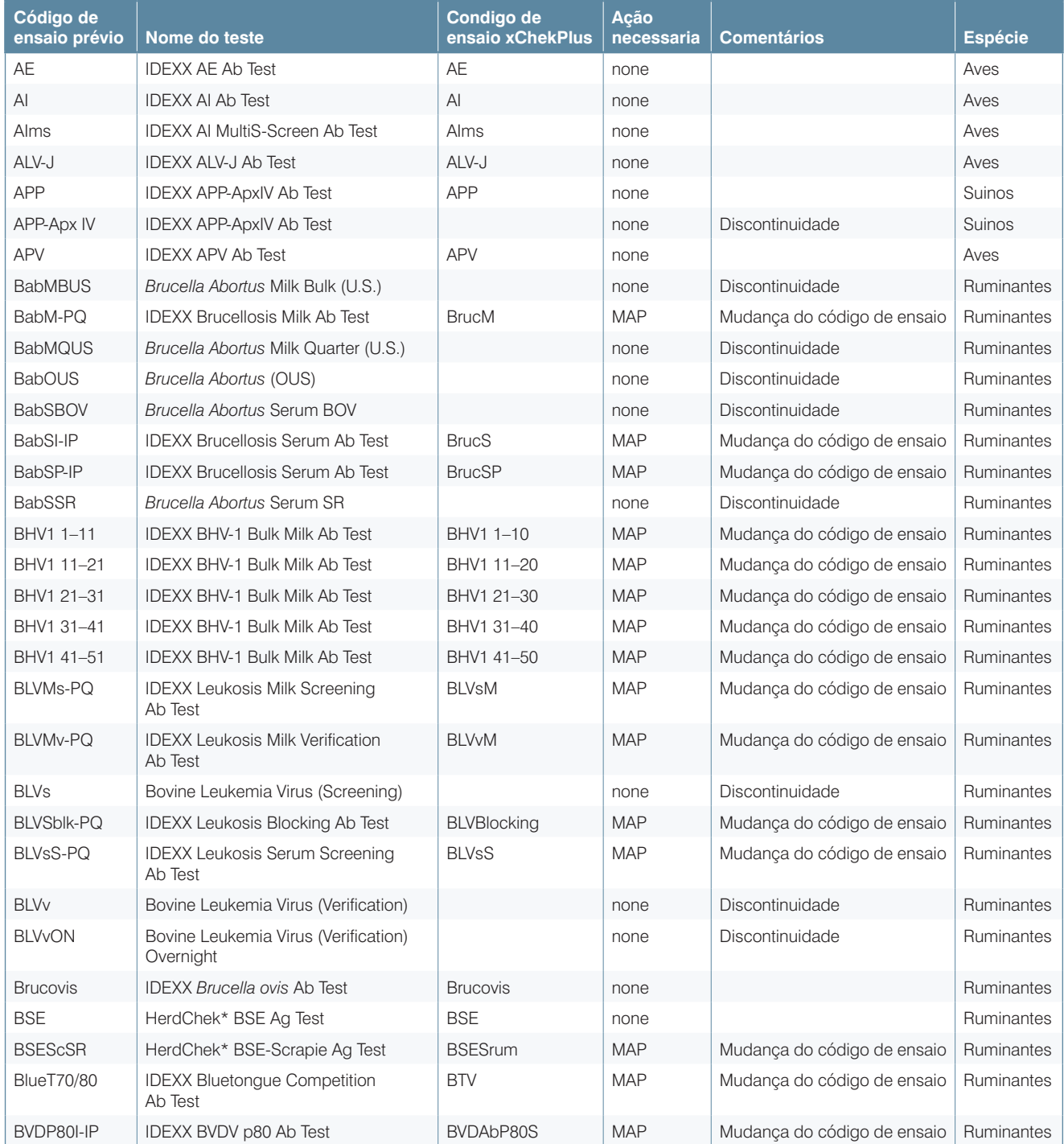

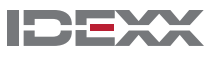

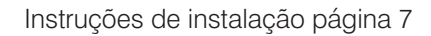

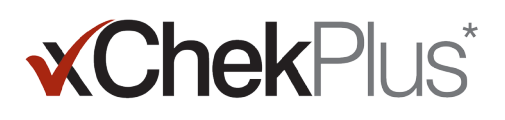

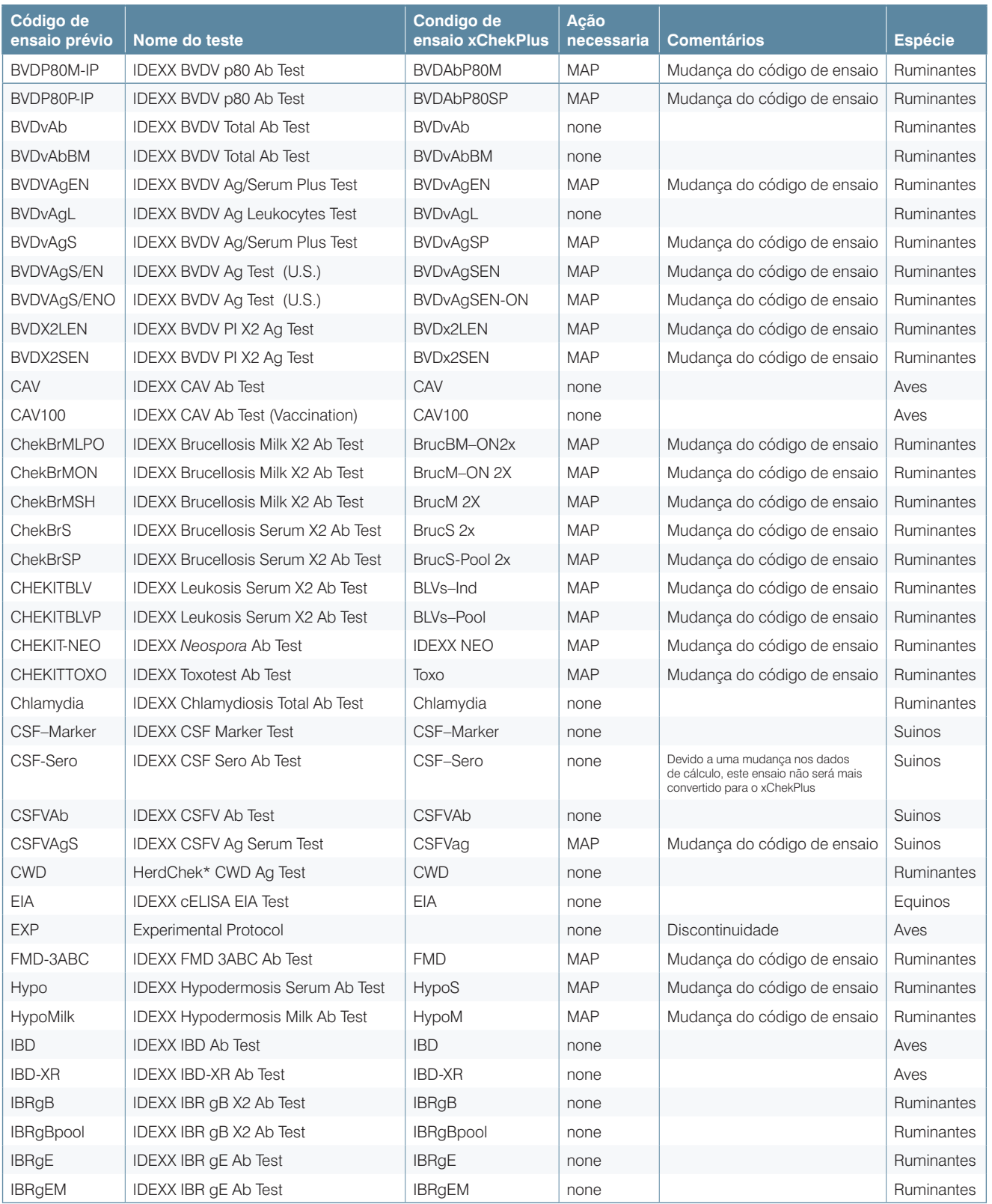

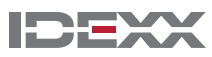

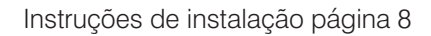

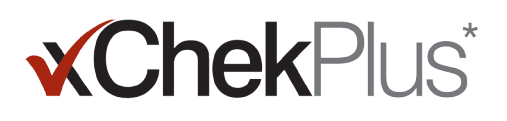

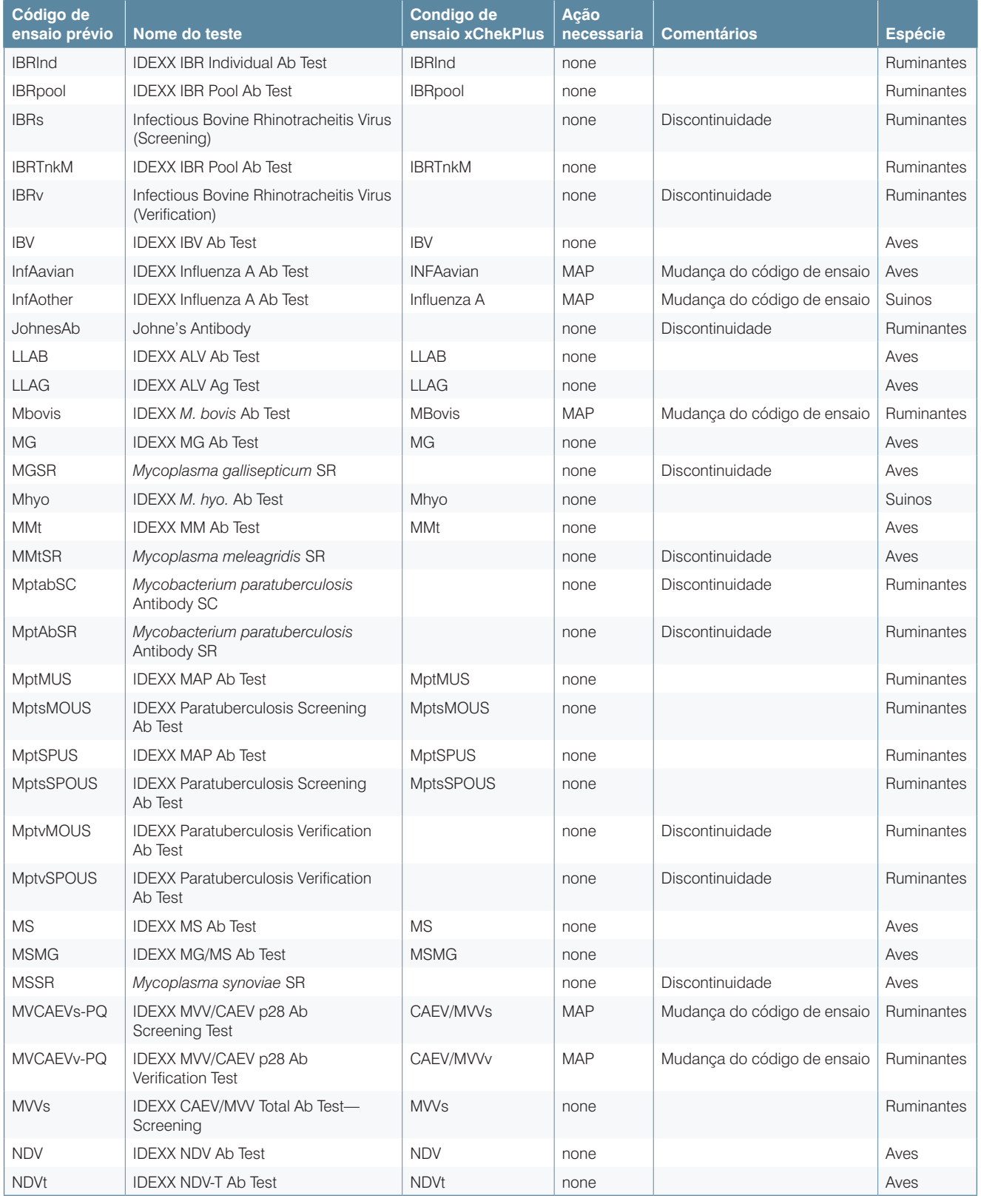

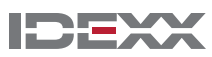

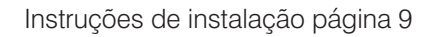

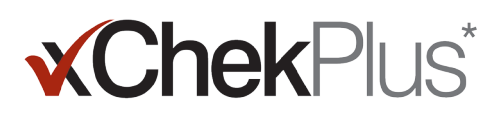

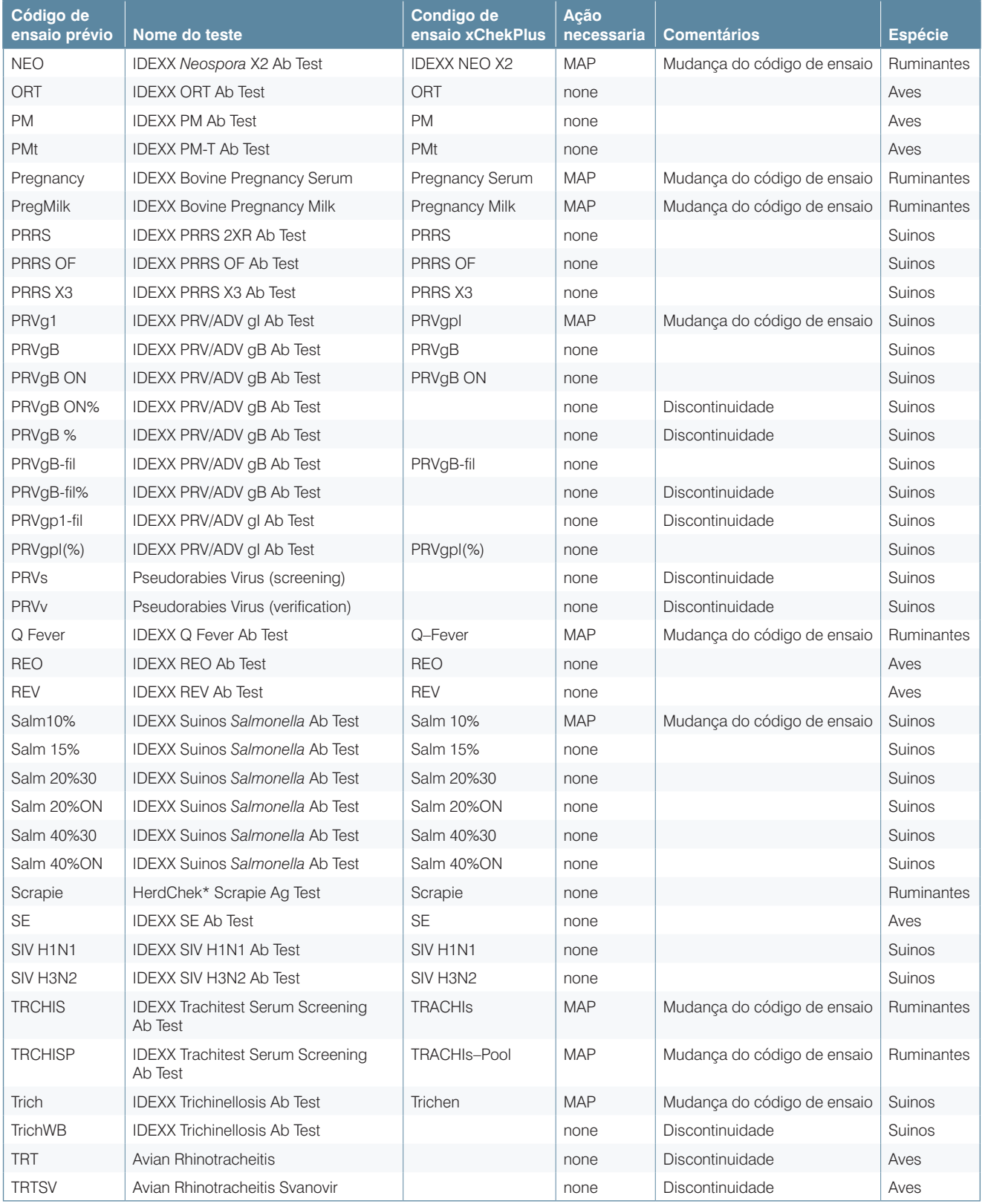

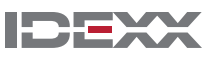

# **xChekPlus**\*

Instruções de instalação página 10

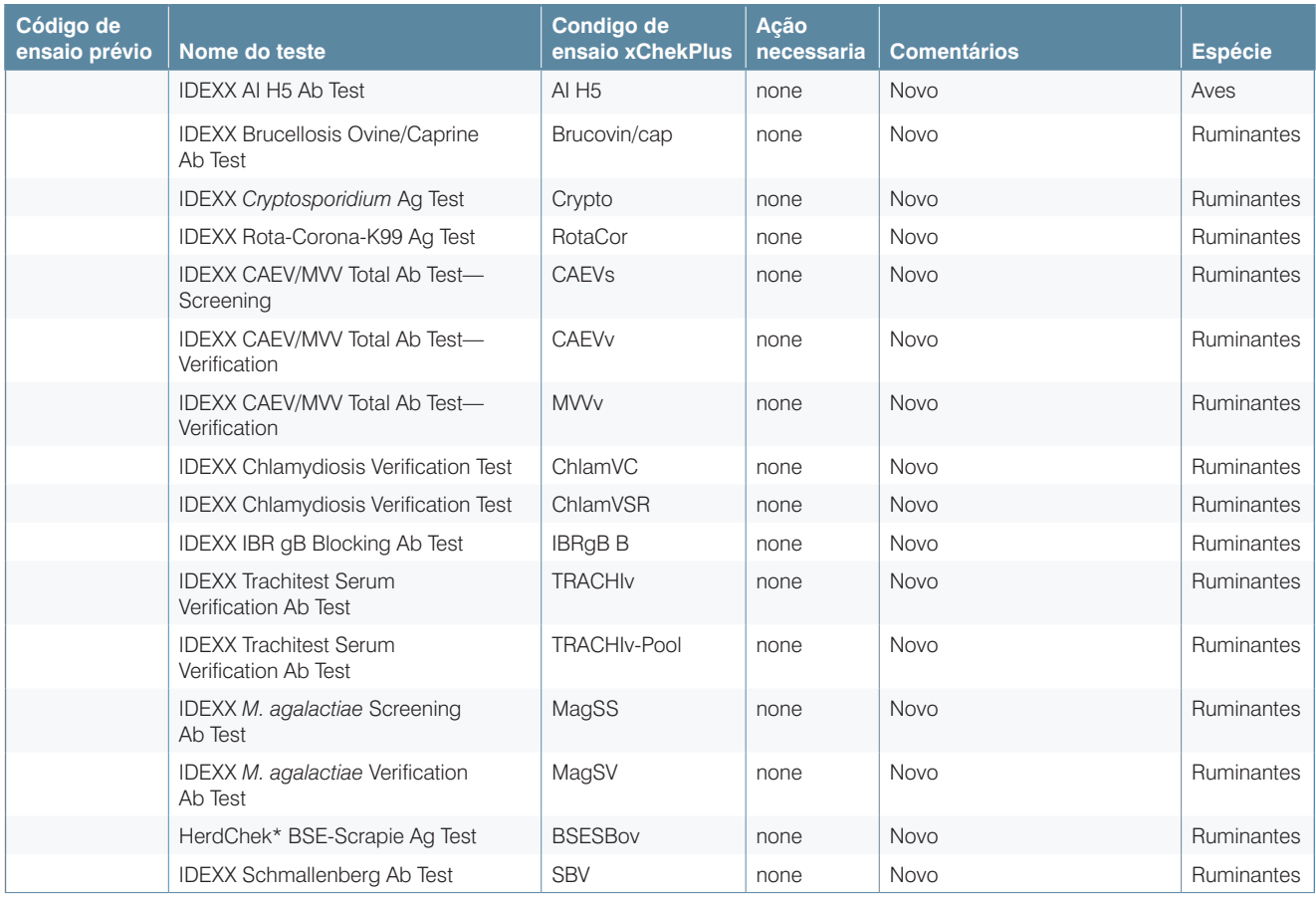

© 2014 IDEXX Laboratories, Inc. All rights reserved. • 06-0000108-01 \*XChekPlus, xChek e HerdChek são marcas comerciais ou marcas registradas da IDEXX Laboratories, Inc. ou suas afiliadas nos Estados Unidos e / ou outros países. Windows é uma marca registrada de Microsoft Corporation nos Estados Unidos e/ou outros países.

IDEXX e teste com confiança são marcas ou marcas registradas da IDEXX Laboratories, Inc. ou suas afiliadas nos Estados Unidos e / ou outros países. A Política de Privacidade IDEXX está disponível em idexx.com.

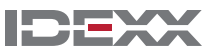